### INDEX TUTORIAL TWINSPACE

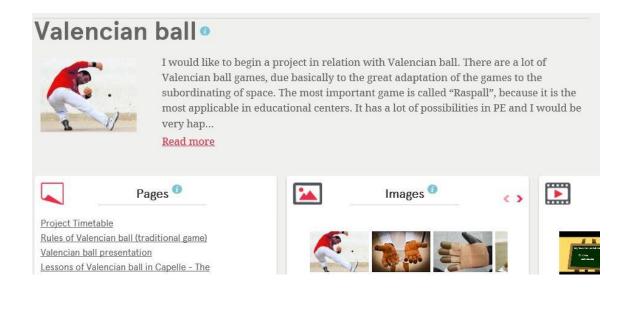

| 1 To enroll all members of project in TwinSpace | 2 |
|-------------------------------------------------|---|
| 2 Student's first steps in TwinSpace            | 6 |
| 3 - Forum task                                  | Q |

# 1.- To enroll all members of project in TwinSpace

Steps for enrolling the students in Twinspace:

1. Step 1. Click "MEMBERS".

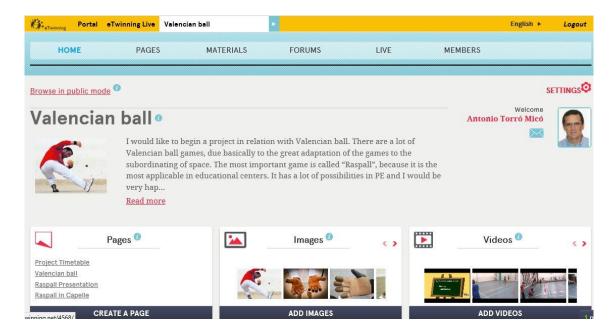

2. Click "Invite members"

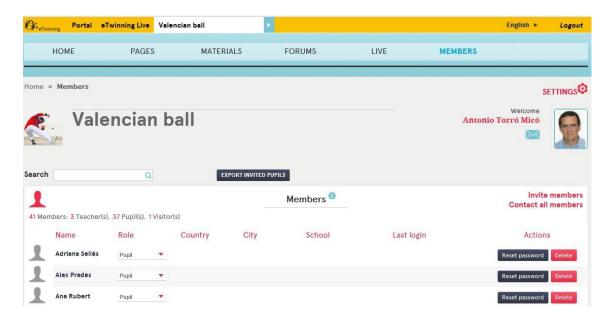

## 3. Click on "Pupils"

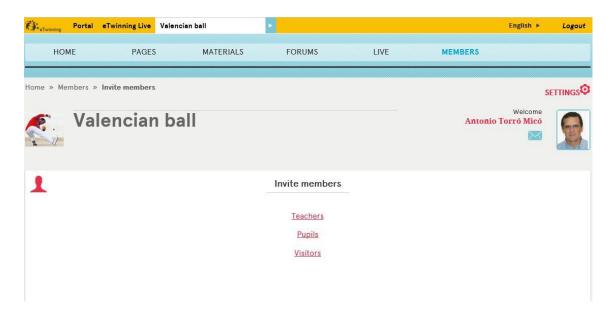

## 4. Click "New pupils"

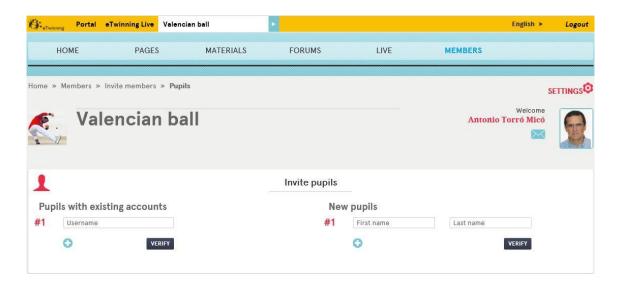

5. Introduce First name and Last name

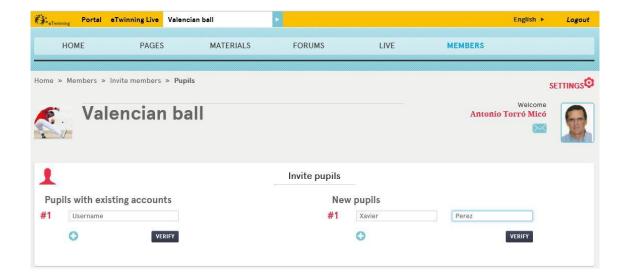

6. Choose a Password for each student.

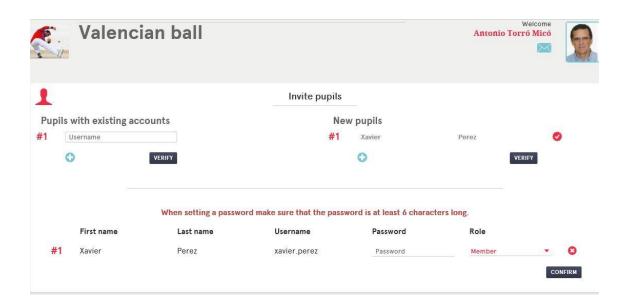

7. If all is Ok, the green line will appear.

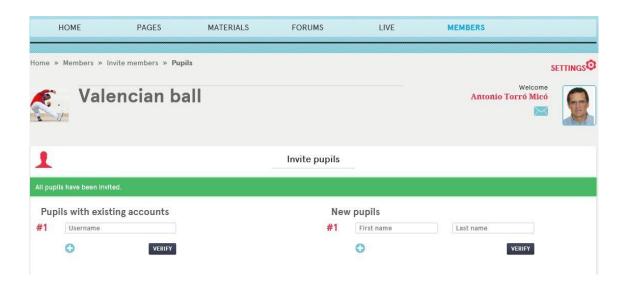

# 2.- Student's first steps in TwinSpace

1. Step 1. At <a href="https://twinspace.etwinning.net/unauthorized">https://twinspace.etwinning.net/unauthorized</a> you have to introduce "username" and "password".

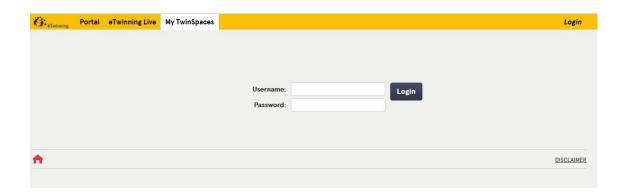

2. Click on your name and it will take you to picture number 3.

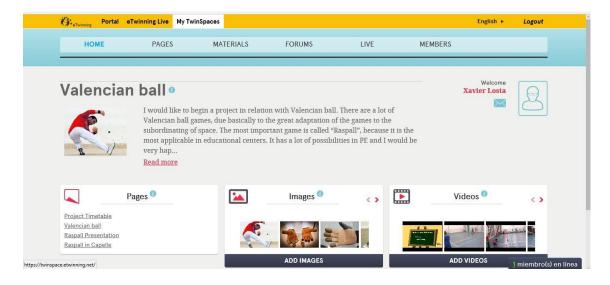

3. Click on "Edit Twinspace profile"

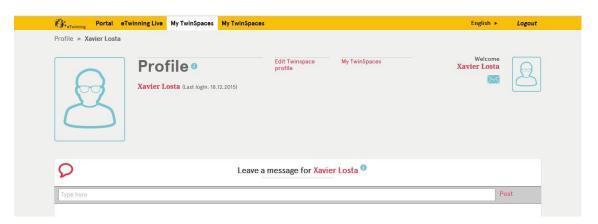

4. On "Description" you should do a little presentation about yourself in english, (1) and upload your photo.

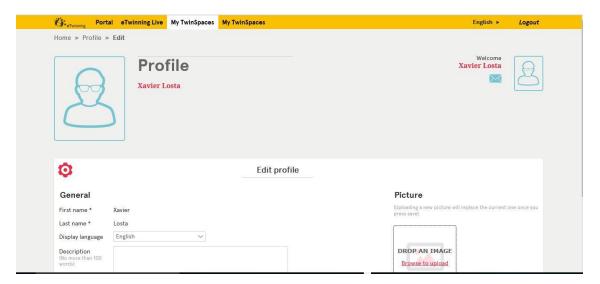

#### (1) Presentation:

This activity aims to introduce yourself to other fellow students, writing about:

- 3 aspects you feel we should know about you.
- 2 activities you could not stop doing for anything in the world.
- What would you like to be/do when you get older.

#### 3.- Forum task

In this task you have to answer some easy questions in relation with Valencian Ball.

For helping in this task you should do the following steps:

- 1.- Go https://twinspace.etwinning.net/4568/home, and sign in: username and password
- 2.- Click forums label

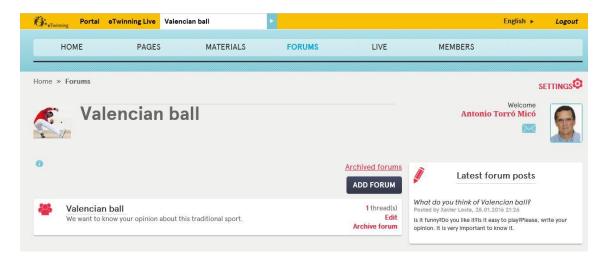

#### 3.- Click on Valencian ball

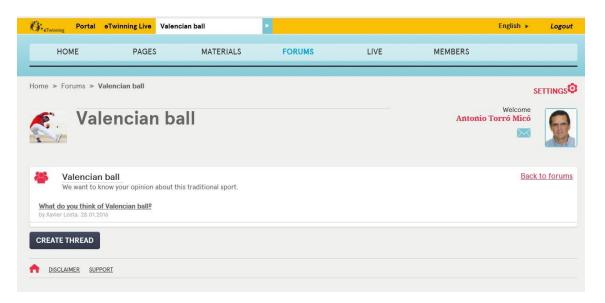

### 4.- Click What do you think of Valencian ball?

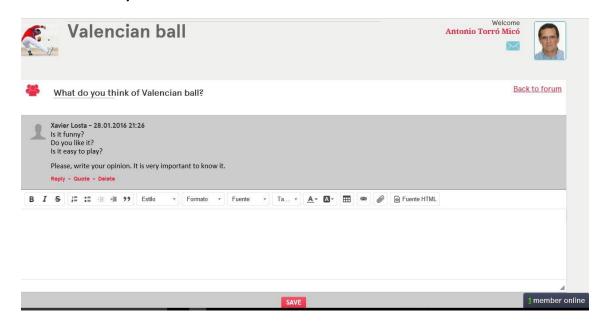

5.- Finally, you should answer the questions and clik **SAVE**